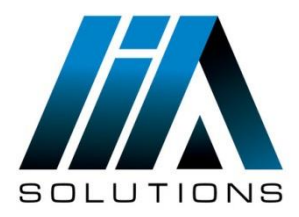

## **ESET REMOTE ADMINISTRATOR VERSION 5**

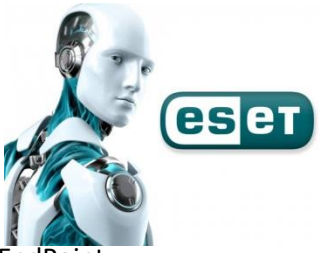

• Como Cambiar contraseña de ingreso a la configuración avanzada en los ESET EndF

Como primera medida ingresamos a la consola administradora de ESET (ERA).

1. Ingresamos a el administrador de políticas que se encuentra en la pestaña herramientas.

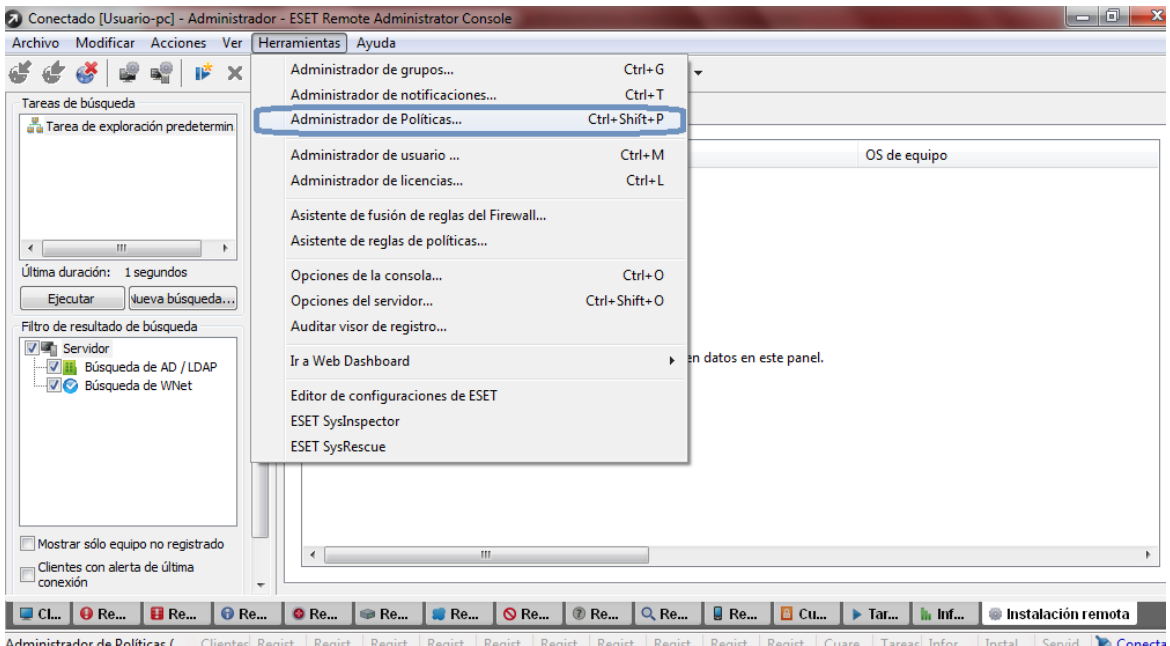

2. Le damos doble clic sobre la política del servidor, la cual es la política principal.

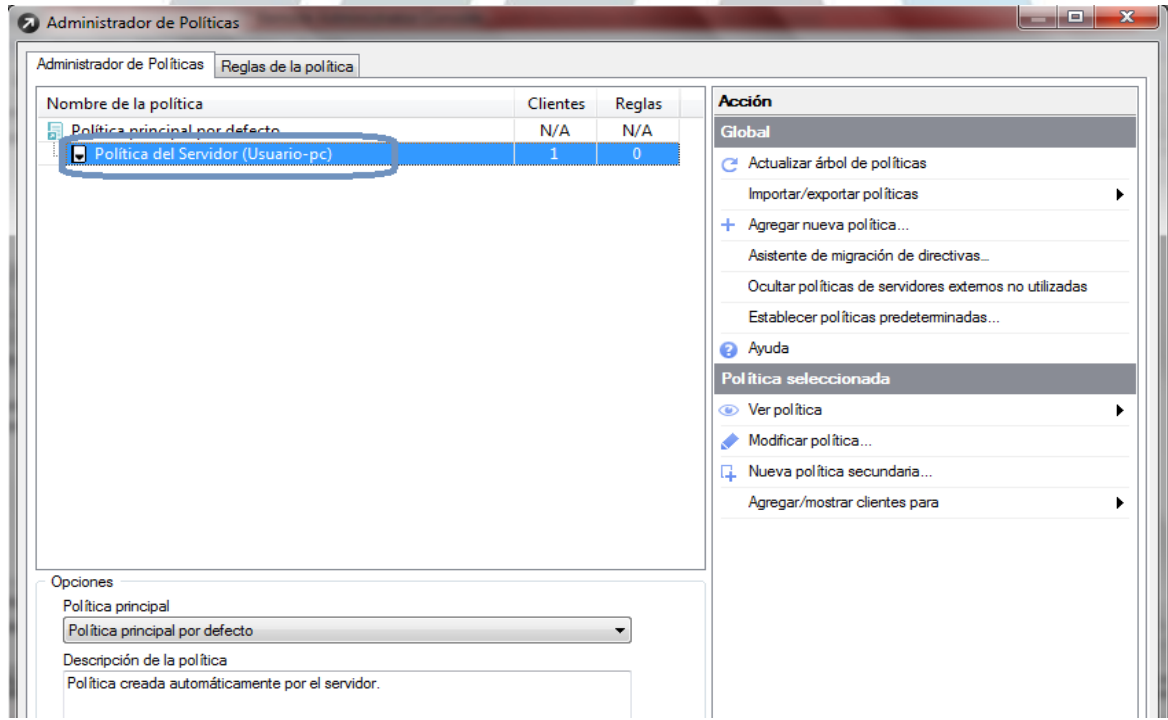

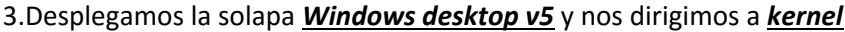

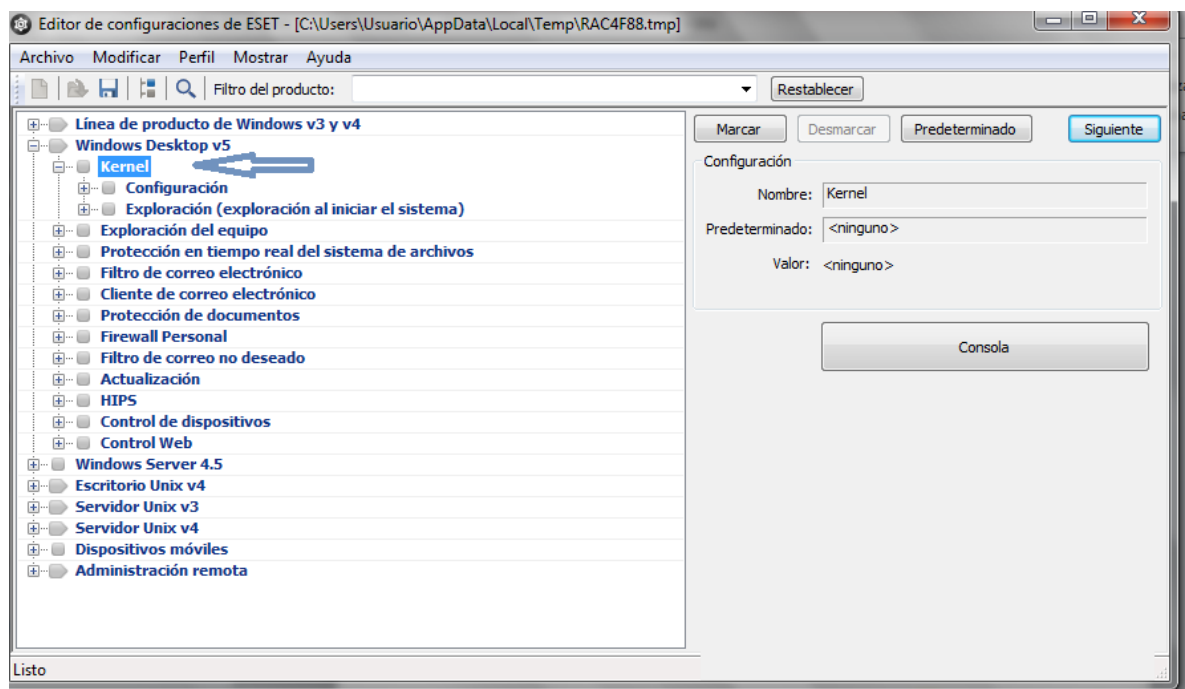

4.Desplegamos *kernel* , luego *configuración*, nos dirigimos a *proteger parámetros de configuración* y al hacer clic se despliega la opción *contraseña para desbloquear*

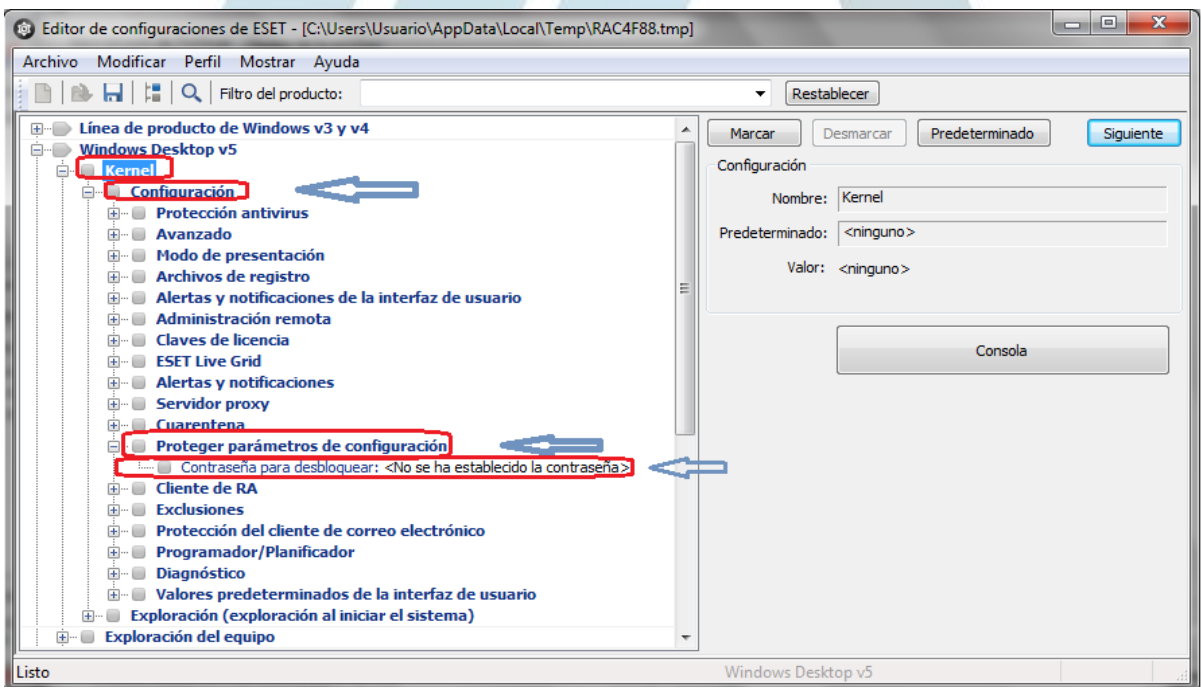

5. Hacemos clic sobre *contraseña para desbloquear* y se activa de el lado izquierdo la opción *Establecer Contraseña,* hacemos clic en establecer contraseña y aparece una pequeña pantalla en la cual debemos establecer la nueva contraseña, y dar clic en aceptar.

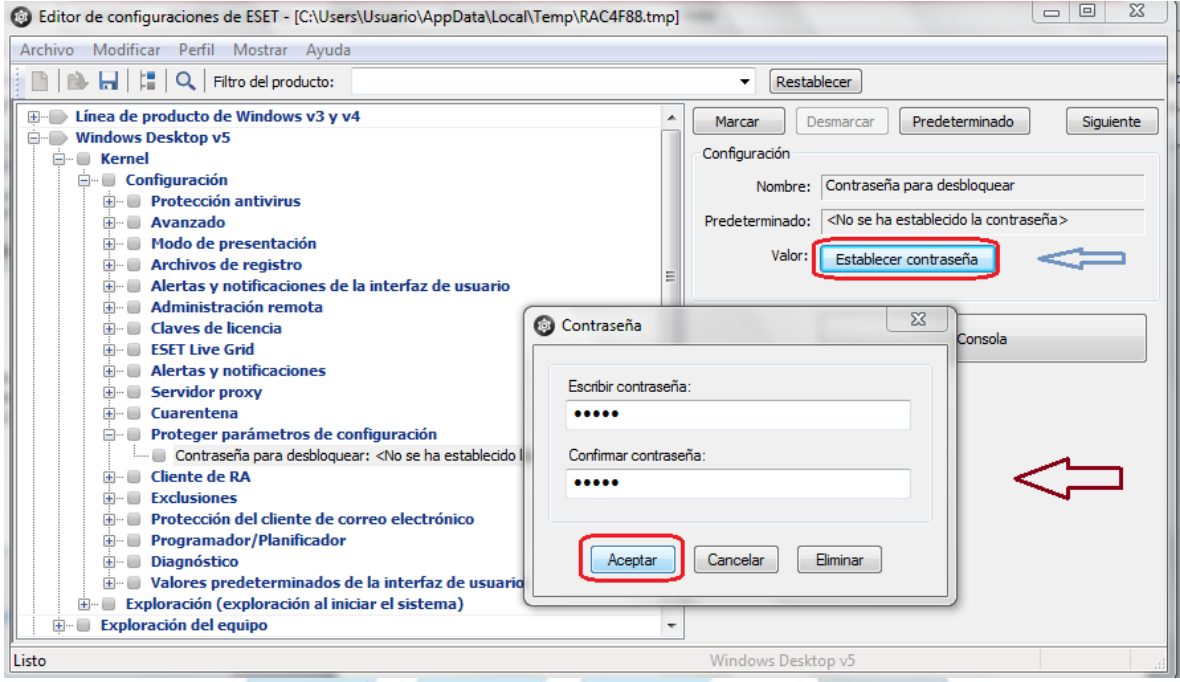

 6. Por ultimo damos clic en consola y nos muestra un mensaje el cual damos la opción SI para guardar la configuración realizada y cerramos el administrador de políticas.

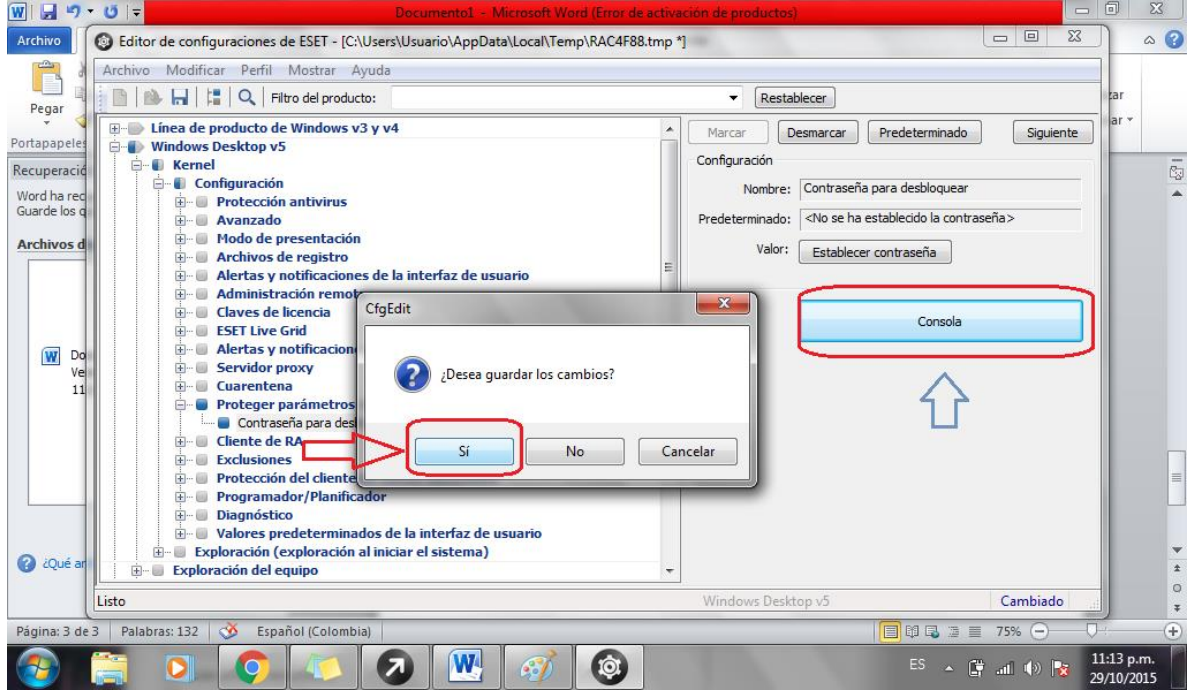

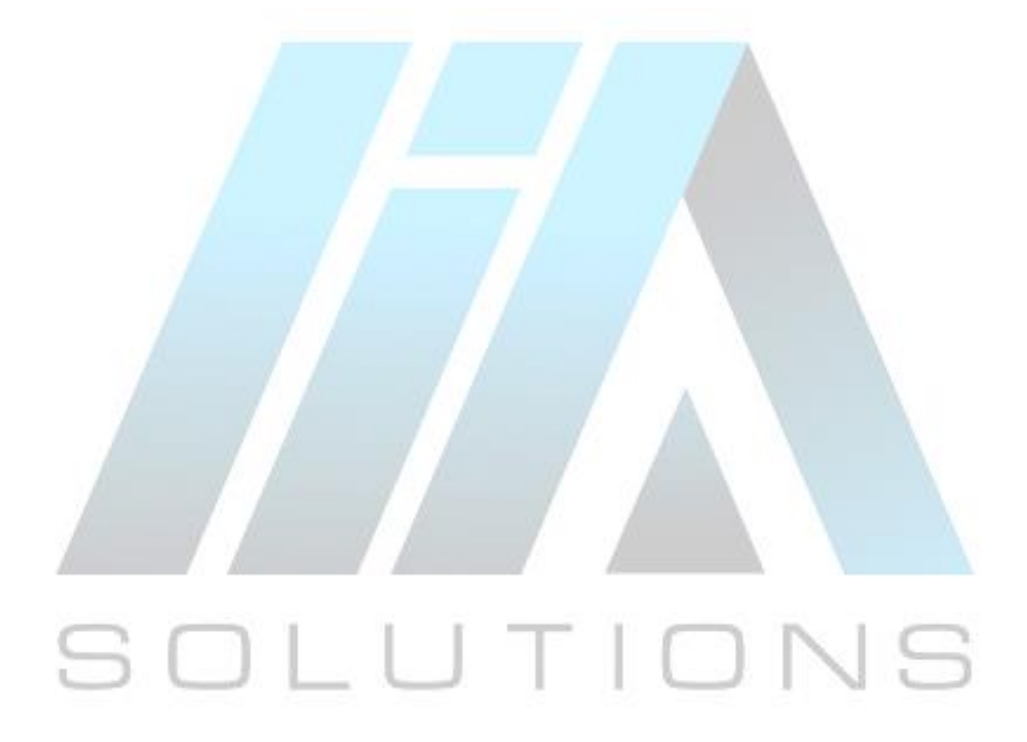